После регистрации в личном кабинете, если Ваш адрес не получен автоматически, необходимо перевести настройки на автоматическое получение ip в свойствах сетевой карты вручную, процесс этот заключается в следующем:

1. Наведите указатель мыши на правый нижний или верхний угол экрана, отобразится панель, в которой нажимаем на иконку "Параметры".

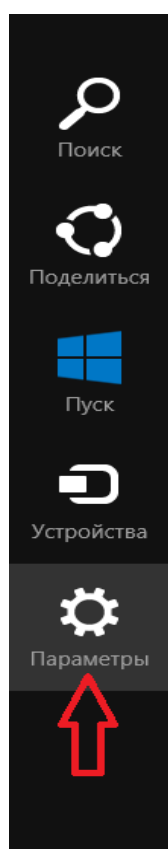

2. В открывшейся панели выбираем "Панель управления".

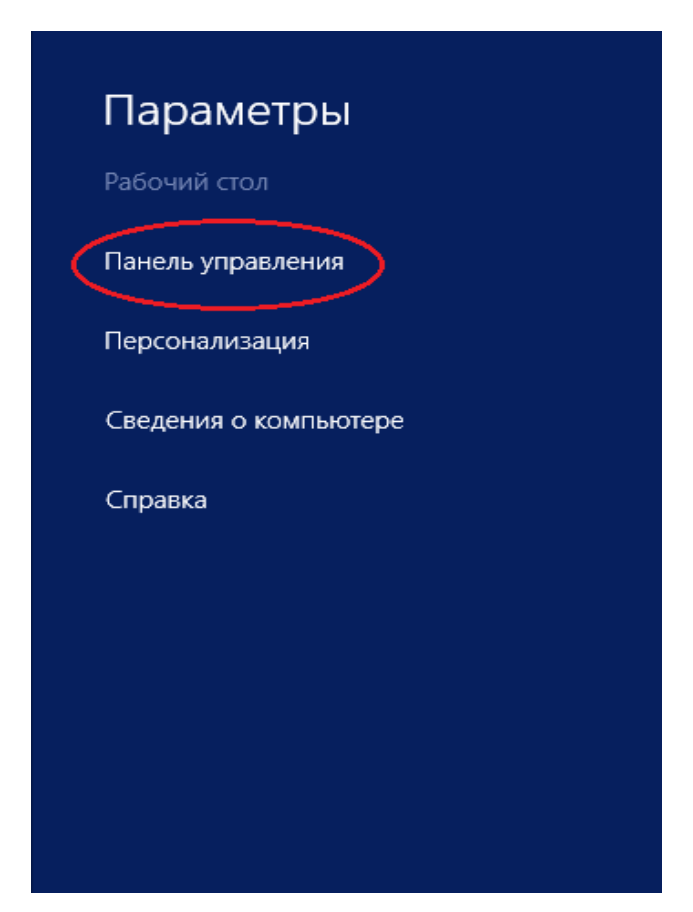

3. В открывшемся окне переходим в пункт меню "Сеть и интернет".

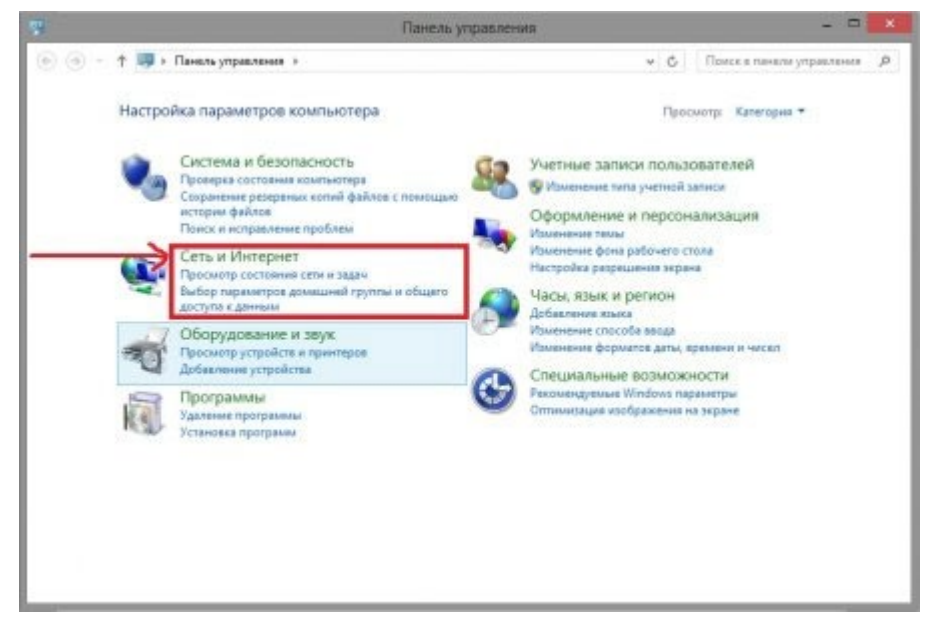

4. Далее переходим в "Центр управления сетями и общим доступом".

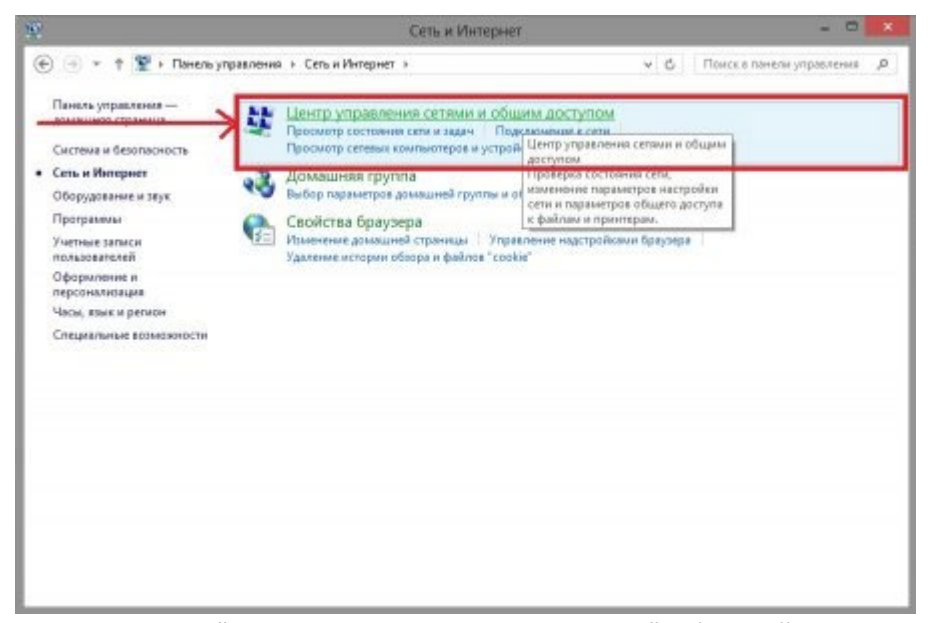

5. Переходим во вкладку "Изменение параметров адаптера" в боковой панели навигации.

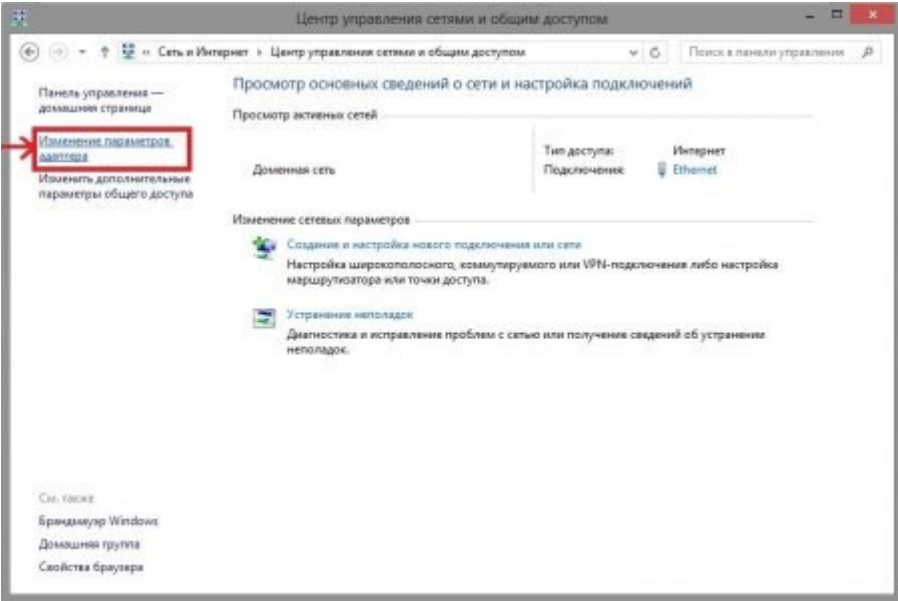

6. Нажимаем правой кнопкой мыши на "Ethernet" и выбираем "Свойства".

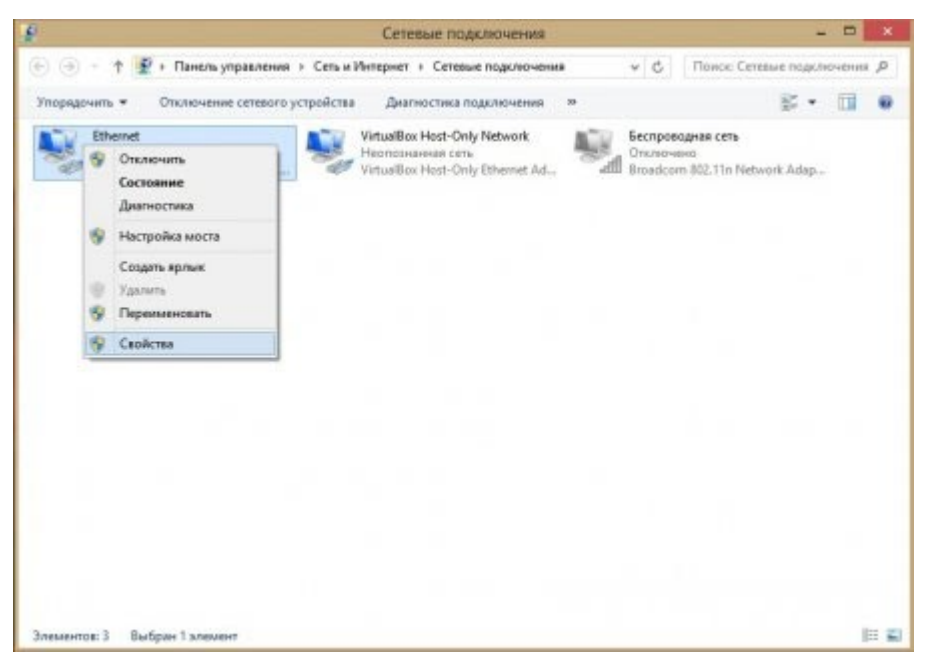

7. В открывшемся окне находим пункт "Протокол Интернета версии 4 (TCP/IPv4)", кликаем по нему левой кнопкой мыши, затем жмем на "Свойства".

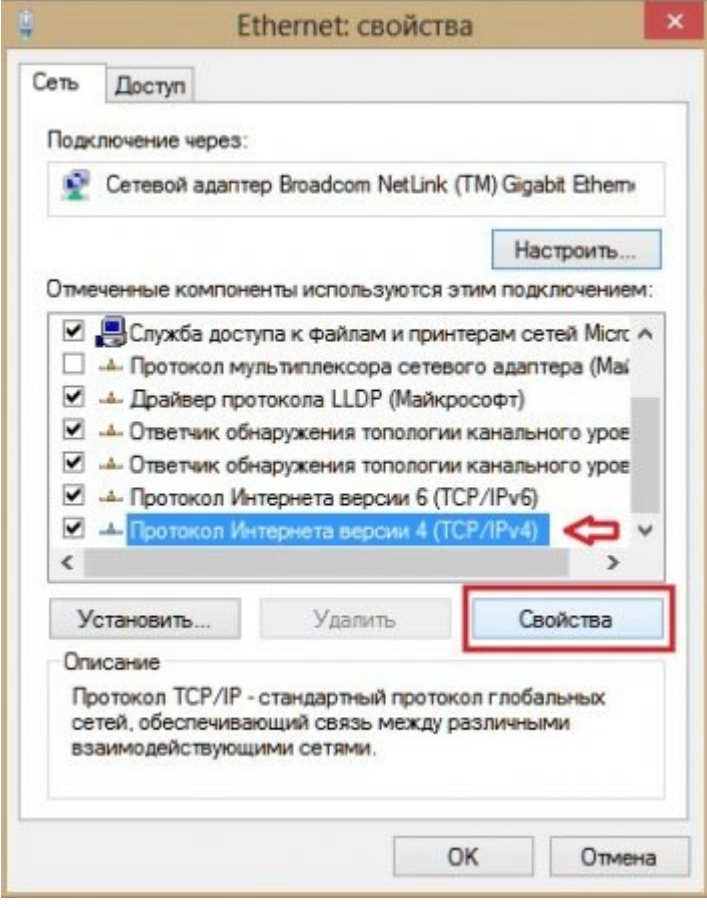

8. В открывшемся диалоговом окне «Свойства» поставьте переключатель на пункт «Получить IP-адрес автоматически» и «Получить адрес DNS-сервера автоматически», как показано на

рисунке.

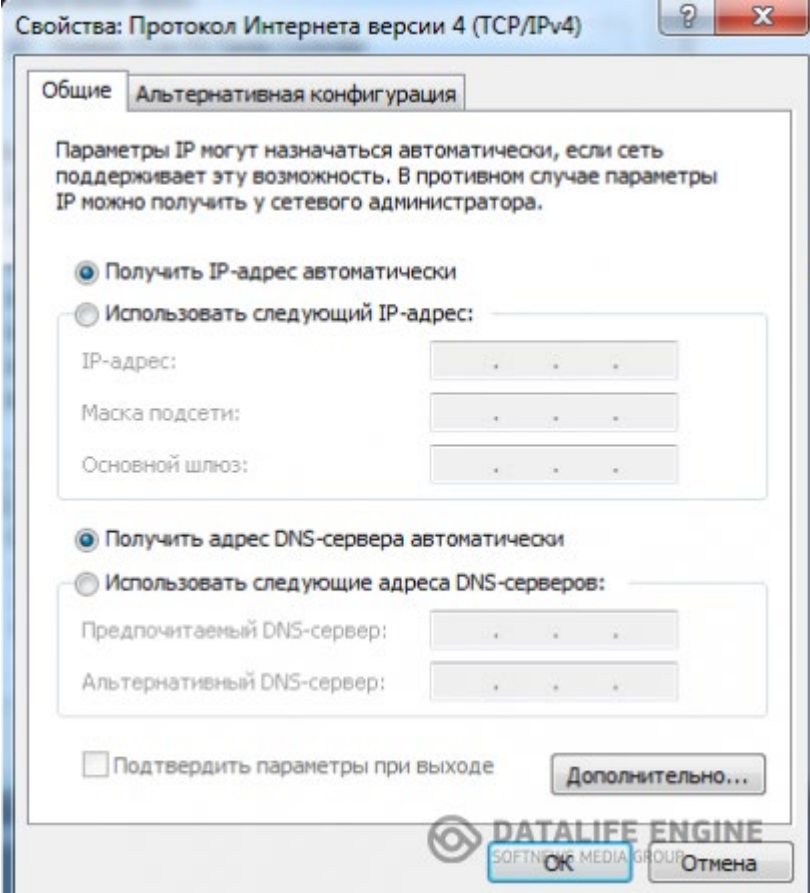

После того как маркеры выбраны, жмем кнопку Ок применяем параметры, на этом изменения настроек для получения ip автоматически закончено.